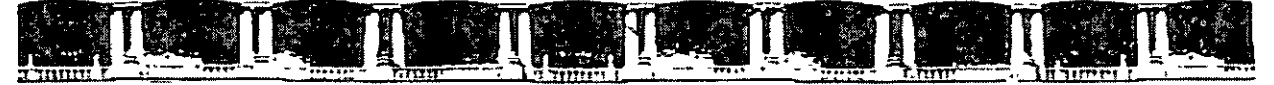

#### FACULTAD DE INGENIERÍA UNAM **DIVISIÓN DE EDUCACIÓN CONTINUA**

## CURSOS INSTITUCIONALES

# ACTUALIZACION BZ OBEIGB

Del 27 de Junio al 08 de Julio de 2005

### APUNTES GENERALES  $-$  PHOTOSHOP VER,  $8$  –

 $CI - 105$ 

Instructora: M. I. María Antonieta Vázquez Salas SENADO DE LA REPUBLICA JUNIO/JULIO DE 2005

Polacio de Minerio, Calle de Tacuba No. 5, Primer piso, Delegación Cuauntémor, CP 06000, Centro Histórico, Mexico D.F., APGO Postol M-2285 = Tels 3521 4021 of 24, 5623 2910 y 5623 2971 = rox. 5510.0573  $\mathcal{L}$ 

 $\mathcal{A}^{\mathcal{E}}$ 

 $\sim 100$ 

### TABLA DE CONTENIDO

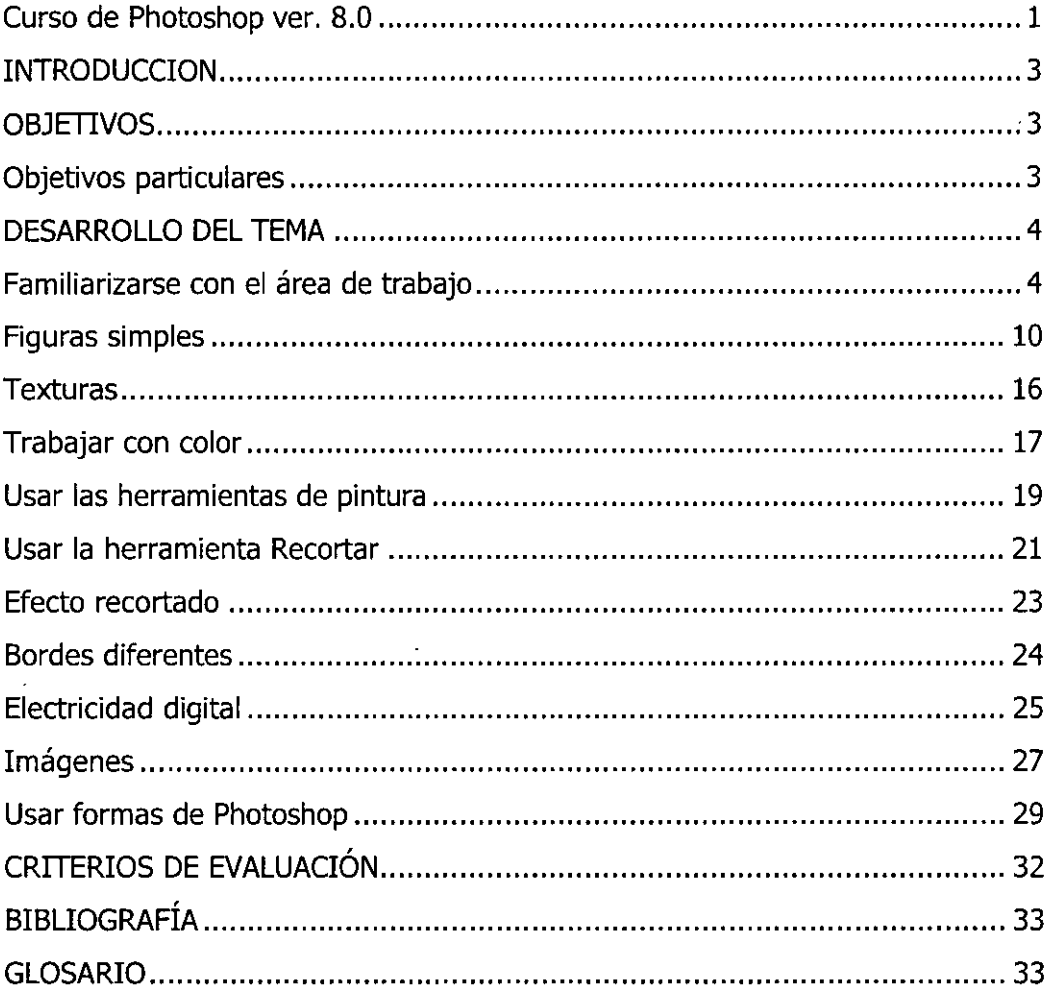

 $\ddot{\phantom{1}}$ 

#### *INTROOUCCION*

Con Photoshop es una herramienta indispensable para diseñadores o para personas interesadas en mejorar imágenes, arreglar o mejorar fotografías, dibujar o pintar, preparar ilustraciones para otras aplicaciones, imprimir fotografías, trabajar con el color, con capas y selecciones y texto.

#### *OBJETIVOS*

El objetivo de este curso es que el participante tenga los conocimientos básicos para manejar figuras geométricas simples, formas, capas, selecciones, pintura, color de imágenes, ya sean éstas fotografías o realizadas por el participante. Con estos conocimientos el participante podrá desarrollar presentaciones, logotipos, páginas web o fondos de documentos.

#### **Objetivos particulares**

Reconocer y familiarizarse con el área de trabajo de Photoshop.

Aprender a trabajar con la barra de herramientas.

Crear diferentes figuras simples.

Trabajar con texturas en fotografías y/o imágenes.

Trabajar con el color.

Conocer los tipos de colores que existen y su utilización.

Conocer y aplicar la herramienta de pintura.

Practicar con el efecto de recortado.

Crear una imagen con bordes diferentes.

Conocer la forma de realizar el efecto de electricidad digital.

Utilizar imágenes.

Usar formas.

Realizar un collage con los conocimientos aprendidos.

#### **DESARROLLO DEL TEMA**

#### **Familiarizarse con el área de trabajo**

El área de trabajo de Photoshop e ImageReady se ha organizado para que pueda centrarse en la creación y edición de imágenes.

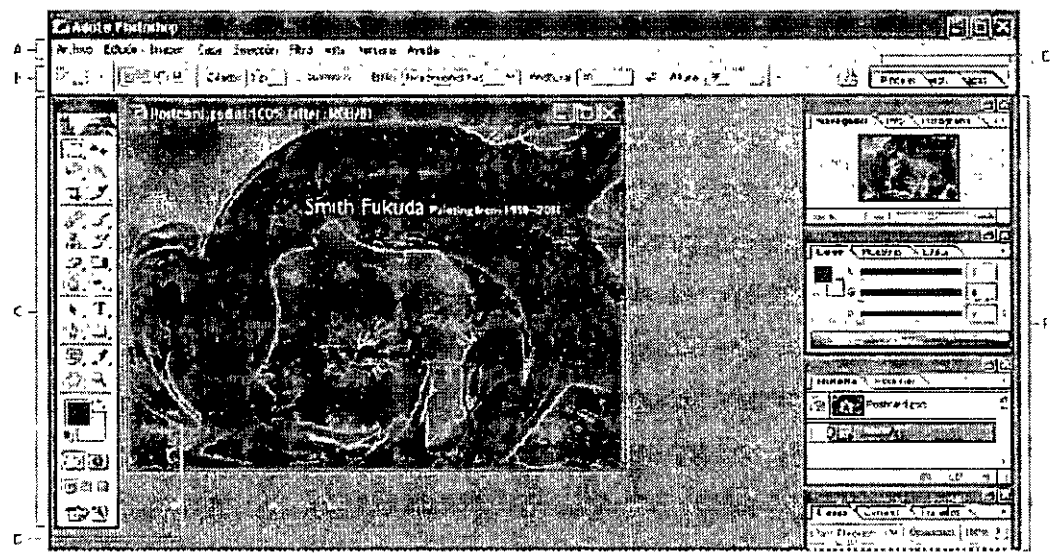

Área de trabajo de Photoshop **A.** Barra de menús **B.** Barra de opciones C. Cuadro de herramientas **D.** Area de la imagen activa **E.** Area de paletas **F.**  Paletas

#### **Recorrido por la barra de menús de Photoshop ver. 8.0**

Adobe Photoshop March 2014

:<br>| Archivo · Edición - Imagen - Capa - Selección <sub>''</sub> Filtro : Vista;::: Ventana - Ayuda

En el menú de archivo podemos encontrar las opciones para abrir un nuevo archivo, abrir un archivo ya existente, explorar en la computadora, abrir archivos como (diferentes formatos o extensiones como psd, pdd, jpg, bmp, pdf, pict, etc.), se pueden quardar archivos con diferentes extensiones, y versiones, se puede importar y exportar imágenes en PDF,

En Windows, puede usar cualquier lenguaje de guiones que admita la automatización OLE, como Visual Basic. En Mac OS, puede usar Applescript. Estos lenguajes no son multiplataforma, pero pueden controlar varias aplicaciones como Adobe Photoshop, Adobe Illustrator y Microsoft Office.

#### La barra de herramientas

El cuadro de herramientas aparece a Ja izquierda de Ja pantalla Ja primera vez que inicia Ja aplicación. Algunas herramientas del cuadro de herramientas cuentan con opciones que aparecen en la barra de opciones contextual de las . herramientas. Éstas incluyen las herramientas que le permiten insertar texto, seleccionar, pintar, dibujar, muestrear, editar, mover, anotar y ver imágenes. Otras herramientas del cuadro de herramientas le permiten cambiar los colores frontales y de fondo, ir a Adobe Online, trabajar en modos diferentes y cambiar entre Photoshop e ImageReady.

La siguiente es Ja Barra de Herramientas de Photoshop 8.0 con una breve descripción de sus componentes. Además se incluye el acceso directo de teclado de algunas herramientas, para acelerar el trabajo con Photoshop.

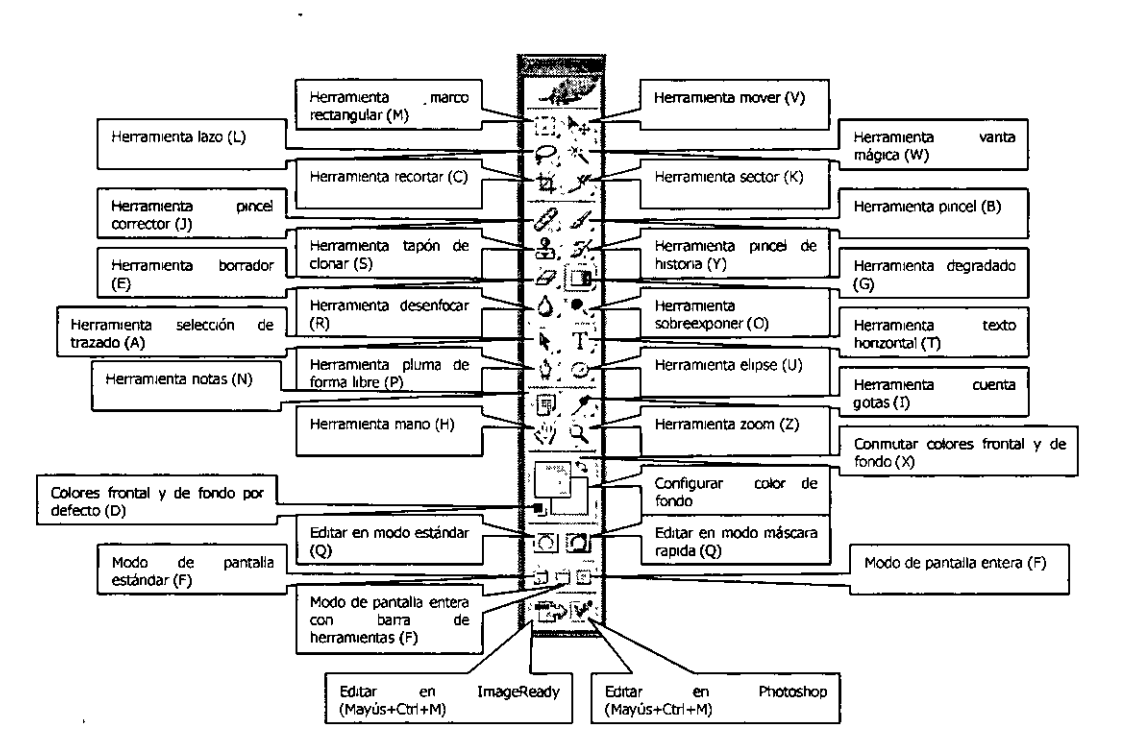

Ver en ayuda la introducción al cuadro de herramientas.

#### Entendiendo las selecciones

Las herramientas destinadas a Ja selección de diferentes partes de una imagen son varias, aquí nos detendremos a explicar brevemente el uso de cada una de ellas. Su uso en realidad es doble, ya que permiten seleccionar una parte del documento para tratarla, pero además se usan para dibujar formas geométricas (o no), a las que se les puede asignar un color de relleno o de contorno (o de ambos).

- [:]] **SELECCIÓN RECTANGULAR**: Permite realizar selecciones de forma rectangular. Puede trabajar con un tipo de tamaño relativo o con un ' tamaño fijo. Se accede a esta herramienta presionando la tecla M (Para el Photoshop en castellano es la tecla S).
- ~=!J **SELECCIÓN CIRCULAR:** Igual que la anterior pero para formas circulares o de elipse. Para seleccionar de forma circular, solo basta hacer un click en la imagen y manteniendo presionanda la tecla SHIFT, mover el mouse hasta cubrir la zona deseada. Truquito: si presionás el botón del mouse y luego mantenés apretada la tecla ALT, dónde hiciste click será el centro de la selección.
- **SELECCIÓN HORIZONTAL:** Selecciona un rectángulo horizontal de 1 píxel de tamaño. Sé activa presionando una o varias veces la tecla M.
- **SELECCIÓN VERTICAL:** Igual a la anterior, solo que la selección se realiza de forma Vertical.
- ~] **SELECCIÓN LAZO:** Esta herramienta permite realizar selecciones a mano alzada. Puede ser práctica para ciertas selecciones irregulares que no necesiten mucha precisión.
- l~'J **SELECCIÓN LAZO POLIGONAL:** Se pueden efectuar selecciones mediante clicks sucesivos, y la forma final es poligonal. También se puede utilizar eligiendo la herramineta Lazo y mantener apretada la tecla ALT.
- **FU** SELECCIÓN VARITA MÁGICA: Esta herramienta permite una selección a partir de la tonalidad del píxel sobre el que se ha hecho click, con una cierta tolerancia sobre los píxeles de color parecido.
- [[4] **SELECCIÓN RECORTE**: Permite suprimir partes no deseadas de una imagen mediante un encuadre que puede efectuarse con o sin restricción de tamaños o proporciones, y hasta permite rotar la imagen encuadrada.

**OPERACIONES ENTRE SELECCIONES:** Cuando una selección requiera tener una forma que sea necesario utilizar la combinación de varias de estas herramientas, es posible sumar o restar las selecciones manteniendo apretadas las teclas SHIFT(suma) o ALT(resta).

#### **Utilizar la barra de opciones**

La mayoría de las herramientas cuentan con opciones que aparecen en la barra de opciones. La barra de opciones es sensible al contexto y cambia según la herramienta que se seleccione. Algunos ajustes de la barra de opciones son comunes a las distintas herramientas (por ejemplo, los modos de pintura y la opacidad) y otros, específicos de una herramienta (por ejemplo, la opción Borrado automático de la herramienta Lápiz).

Puede mover la barra de opciones a cualquier parte del área de trabajo utilizando la barra de sujeción para acoplarla en la parte superior o inferior de la pantalla. La información de herramientas aparece al colocar el puntero sobre una herramienta. ·

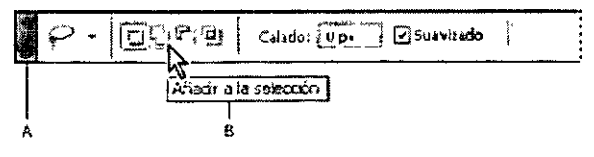

Barra de opciones de Lazo **A.** Barra de sujeción **B.** Información de herramientas

#### **Para ver las opciones de una herramienta en la barra de opciones:**

Realice una de las acciones siguientes:

Seleccione Ventana > Opciones.

Haga clic en una herramienta del cuadro de herramientas.

#### **Para volver a la configuración por defecto de una o todas las herramientas:**

Realice una de las acciones siguientes:

Haga clic en el icono de herramienta de la barra de opciones y, a continuación, seleccione Restaurar herramienta o Restaurar todas en el menú contextual.

(ImageReady) En Windows, seleccione Edición > Preferencias > Generales y, a continuación, haga clic en Restaurar todas. En Mac OS, seleccione ImageReady > Preferencias > Generales y, a continuación, haga clic en Restaurar todas.

#### **Para mover la barra de opciones:**

Arrastre la barra de opciones mediante la barra situada en el borde izquierdo.

#### **Utilizar el área de paletas**

La barra de opciones de Photoshop incluye un área de paletas que le ayuda a organizar y gestionar las paletas. El área de paletas almacena, o acopla, paletas de uso frecuente, sin necesidad de tenerlas abiertas en el área de trabajo.

El área de paletas sólo está disponible cuando se utiliza una resolución de pantalla superior a 800 x 600 píxeles (se recomienda un ajuste de al menos 1024 X 768).

#### **Para acoplar paletas en el área de paletas:**

Arrastre la ficha de la paleta hasta el área de paletas de forma que ésta quede resaltada.

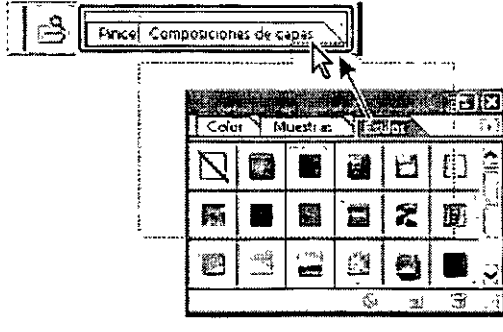

Acoplar una paleta en el área de paletas

#### Para utilizar una paleta del área de paletas:

Haga clic en la ficha de la paleta. La paleta permanece abierta hasta que se hace clic fuera de ella o en la ficha de la misma.

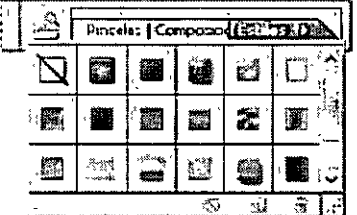

Paleta acoplada en el área de paletas

#### Usar las herramientas preestablecidas

Puede cargar, editar y crear bibliotecas de herramientas preestablecidas mediante el Selector de herramientas preestablecidas de la barra de opciones, la paleta Herramientas preestablecidas y el Gestor de ajustes preestablecidos. Puede además, guardar y volver a usar los ajustes de las herramientas utilizando las herramientas preestablecidas.

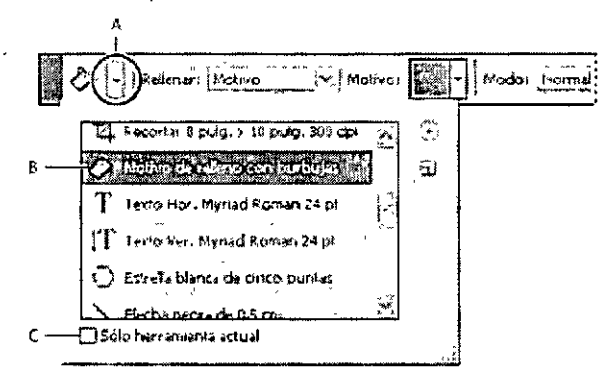

Selector de herramientas preestablecidas A. Haga clic en el Selector de herramientas preestablecidas situado en la barra de opciones para mostrar la paleta emergente de herramientas preestablecidas. **B.** Seleccione una herramienta preestablecida para cambiar las opciones de la herramienta por los ajustes de herramienta preestablecida que se aplicarán cada vez que seleccione la herramienta (hasta que seleccione Restaurar herramienta en el menú de la paleta). **C.** Deseleccione este cuadro para mostrar todas las herramientas preestablecidas; selecciónelo para mostrar sólo las herramientas preestablecidas de la herramienta seleccionada en el cuadro de herramientas.

#### **Para crear una herramienta preestablecida:**

l. Seleccione una herramienta y configure las opciones que desea guardar como herramienta preestablecida en la barra de opciones.

2. Haga clic en el botón Herramienta preestablecida  $\overline{C}$  situado en el lado izquierdo de la barra de opciones y seleccione Ventana > Herramientas preestablecidas para mostrar la paleta Herramientas preestablecidas.

3. Realice una de las acciones siguientes:

- Haga clic en el botón Crear nueva herramienta preestablecida  $\exists$ .
- •!• Seleccione Nueva herramienta preestablecida en el menú de la paleta.
- 4. Escriba el nombre de la herramienta preestablecida y haga clic en Ok.

#### **Para elegir una herramienta preestablecida**

Realice una de las acciones siguientes:

- •!• Haga clic en el selector de herramientas preestablecidas de la barra de opciones y seleccione una herramienta preestablecida de la paleta emergente.
- •!• Seleccione Ventana >Herramientas preestablecidas y seleccione una herramienta preestablecida.

#### **Para cambiar la lista de ajustes preestablecidos de la paleta emergente Herramientas preestablecidas:**

Realice una de las dos acciones siguientes:

- •!• Para mostrar todos los ajustes preestablecidos cargados, elija Mostrar todas las herramientas preestablecidas en el menú de la paleta.
- •!• Para ordenar los ajustes preestablecidos por herramienta, elija Ordenar por herramienta en el menú de la paleta.
- •!• Para mostrar sólo los ajustes preestablecidos cargados de la herramienta activa, elija Mostrar herramientas preestablecidas actuales en el menú de la paleta o haga clic en el botón Sólo herramienta actual.
- •!• Para crear, cargar y gestionar bibliotecas de herramientas preestablecidas, consulte Usar las paletas emergentes y Gestionar bibliotecas con el Gestor de ajustes preestablecidos (Photoshopl.
- •!• Para cambiar la visualización de los ajustes preestablecidos en la paleta emergente, elija Sólo texto, Lista pequeña o Lista grande en el menú de la paleta.

#### **Figuras simples**

Siempre que se comienza a aprender algo, sea lo que sea, se empieza desde cero. Photoshop no es la excepción y para que pueda realizar cualquiera de los Trucos que se verán en otros cursos más avanzados, necesitará saber como se hacen las figuras simples con este programa.

#### **1** RECTÁNGULO:

Elige la herramienta de selección rectangular  $(\left[\begin{smallmatrix} 1 & 1 \\ 2 & -1 \end{smallmatrix}\right])$ . Ahora solo debe realizar una selección del tamaño que desee y ubicarla en el lugar apropiado de la imagen. Ahora puede elegir rellenar esa selección (FILL) o hacerle un borde (STROKE). Para llenar el rectángulo, presione SHIFT +FS con el color que quiera como color de frente. Para hacerle un borde tiene que ir a EDIT/STROKE y elegir la cantidad de píxeles del borde y si debe ser interior, central o externo... Yo siempre elijo interno porque hace una línea más clara.

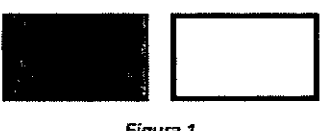

*Figura 1* 

#### **2** CUADRADO:

Haga un clic en selección rectangular ( $\left[\frac{1}{100}\right]$ ) y presionando la tecla SHIFT haga su selección. Después muévala al lugar que desee. El mantener presionada la tecla SHIFT hace que la selección tenga la misma cantidad de píxeles horizontales y verticales, haciéndola un cuadrado. Después rellénela o haga un borde como se explica en el paso anterior.

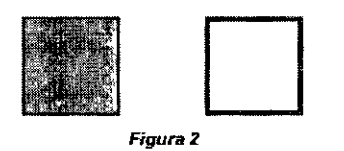

### **3** ÓVALO:

Igual. Tiene que elegir la herramienta de selección circular ( $\Box$ ) y seleccionar la parte de la imagen que crea necesaria. Luego puede llenarla o crearle un borde de la misma manera que antes... erramienta de selección circular (E<br>a necesaria. Luego puede llenaria<br>ttes...<br>Figura 3

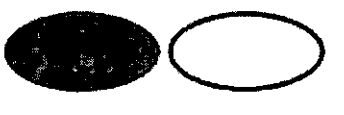

**Figura 3** 

#### 4 CÍRCULO:

Aquí el truco es igual que para el cuadrado. Eligiendo la herramienta de selección circular (<a>[5]</a>) tiene que hacer su selección manteniendo presionada la tecla SHIFT. Otro aspecto importante de esta selección es que si al hacer el primer clic de su selección mantenía apretada la tecla ALT y luego la soltastó para presionar el SHIFT, la selección se hará tomando como centro del círculo el lugar dónde realizó el primer clic.

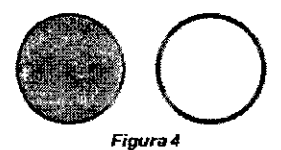

Hay varias formas de hacerlos, una de ellas es dar clic a la herramienta de elipses y dar clic en el botón de opciones de geometría.

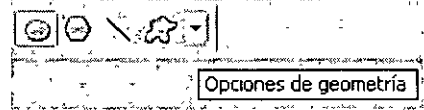

Seleccionar Sin restricciones.

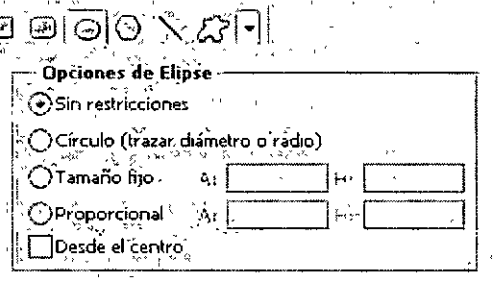

Después dé un clic izquierdo sostenido al ratón hacia abajo o a los lados hasta formar el círculo.

Para crear un círculo desde el diámetro o radio seleccione la herramienta de elipses.

Seleccione Círculo (trazar diámetro o radio)

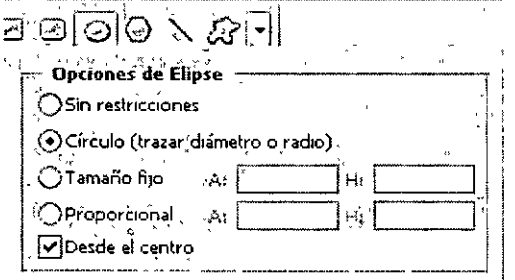

 $\overline{1}$ 

Puede seleccionar desde el centro para que cuando arrastre el ratón el círculo que vaya formando sea uniforme y perfecto.

Si no selecciona desde el centro seleccione clic izquierdo sostenido al ratón haciendo una línea recta.

La otra forma de crear otro círculo es como se muestra en la opción del elipse.

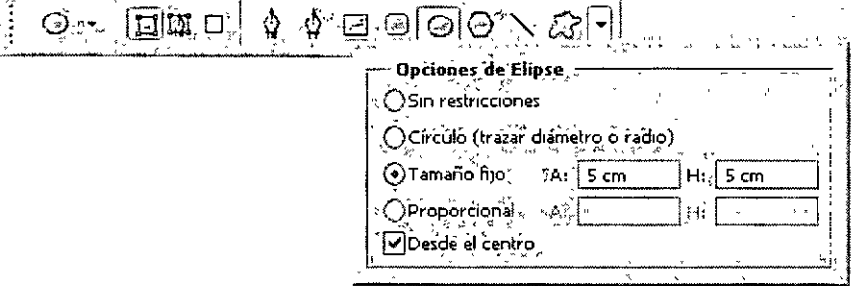

#### 5 TRIÁNGULO:

Después de tanto tiempo, con esta solución, podemos realizar los no tan simples triángulos en Photoshop con un mínimo de esfuerzo. Mucho más fácil que andar retocando canales, rotando imágenes y tirando líneas "a ojo".

Hacer clic en la herramienta de Líneas.

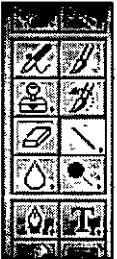

Cuando aparezca este menú de opciones de la línea, selecciona el hexágono.

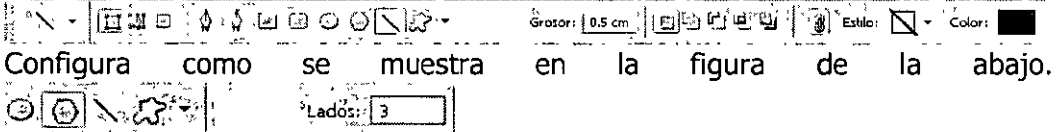

Vuelva a su área de trabajo y manteniendo presionada la tecla Shift, de un clic y arrastre el puntero hasta que se dibuje la flecha... pero cuidado de no dibujar la cola de la flecha, solo la "cabeza".

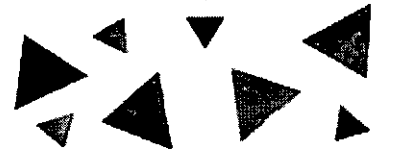

#### **6** ESFERAS EN 3D

¿Quien dijo que se necesita un programa para crear esferas en 3D? Photoshop es limitado, pero hay un par de trucos para hacer que círculos chatos "salten" de la pantalla.

Para empezar hay que crear un documento nuevo en RGB. Lo primero que necesitamos es una selección circular, por lo tanto, realice una nueva capa en Capa / Nueva / Capa... y presionando ENTER o presionando el ícono de nueva capa (). Con la selección circular y presionando SHIFT crea la selección...

Ahora que tenemos lista la selección tenemos que configurar correctamente el gradiente. Haciendo doble clic en la herramienta Gradiente (). Esto debe hacer visible la ventana de opciones de esta herramienta, nos fijamos de cambiar el tipo de degradado de Linear a Radial y hacemos entonces clic en el botón Editar...

Aquí se pueden elegir varios estilos de degradados, pero recomiendo elegir uno que incluya 3 colores y modificarlo para que los colores de los costados sean blanco. Luego, hay que seleccionar el color para que queden como en el ejemplo.

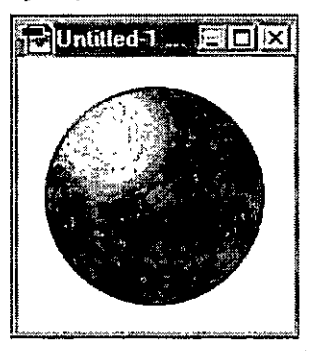

Ahora todo está configurado correctamente. Presione OK para salir de esta ventana. Listo, ahora solo queda ir a la capa del círculo y arrastrar la herramienta gradiente desde la parte superior izquierda hasta abajo a la derecha. Es posible que tome un tiempo hasta que encuentre la forma adecuada de aplicar el gradiente, no olvidar que con CRTL + Z se deshace el último cambio. También es factible que tengan que arrastrar la herramienta un poco más allá del contorno de la selección, pero eso se ve con· la práctica.

#### **Esferas con texturas**

La esferita coloreada es muy linda y se pueden usar en muchas cosas, pero lo mejor es que la esfera simule ser de algún material. Vamos a ver como se hace sin ningún programa de diseño 30. Solo Photoshop.

Para empezar hay que crear un documento nuevo en RGB. Lo primero que necesitamos es una selección circular, por lo tanto, crea una nueva capa en Capa / Nueva / Capa... y presionando ENTER o presionando el ícono de nueva capa ( ). Con la selección circular y presionando SHIFT crea la selección ...

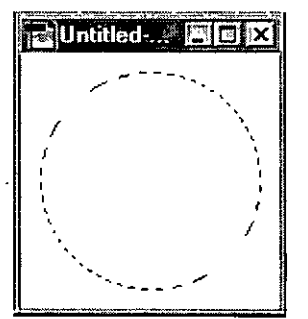

Paso seguido deberá llenar esta selección con la textura que quiera. Puede . hacer esto abriendo al archivo con la textura deseada. Elija toda la imagen (CTRL +A) y defínala como un patrón (Editar/ Definir Patrón). Ahora, haciendo clic sobre la nueva capa y con la selección activada, presione SHIFT +FS y

cambiar la opción Foreground Color por Pattern. Debería quedar algo como la imagen de abajo.

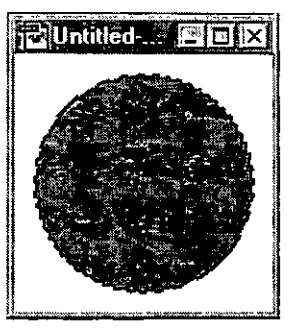

Sin deseleccionar la imagen todavía, dar clic a Filtro / Distorsión / Esferizar y aplíquelo al 100% de cantidad y que el modo sea Normal.

Siempre sin sacar la selección, creamos ahora una nueva capa, haciendo clic en el ícono correspondiente. Elegimos los colores por defecto de Photoshop (blanco y negro) presionando la tecla D y luego los invertimos (tecla X) para que el color de frente sea blanco y el de fondo sea negro.

Ahora, elegimos la herramienta de degradado y en la ventana de las opciones, elegimos a Foreground to Background como el gradiente y a Radial como el Tipo. Hacemos clic en la parte superior izquierda y arrastramos y soltamos hasta . la parte inferior derecha de la selección. Aparecerá una esfera como la del ejemplo sobre la esfera texturizada.

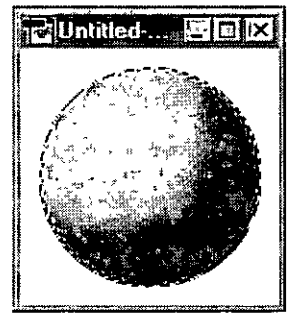

Y ahora acá es dónde viene el truquito de todo esto. En la ventana de Capas van a poder ver un pequeño menú desplegable que, normalmente, debe estar diciendo Normal. Hacemos clic en la pequeña flechita para desplegar el menú. Lo que aparece es una lista de los modos de mezcla que tienen las Capas. Elegimos Hard Light para que la esfera texturizada se pueda ver a través de la esfera con gradiente.

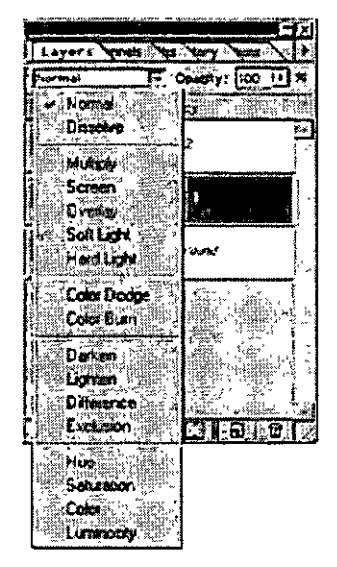

iY Listo!. Ahora solo queda probar con diferentes texturas y modos de mezcla, como Multiply, Overlay o Difference.

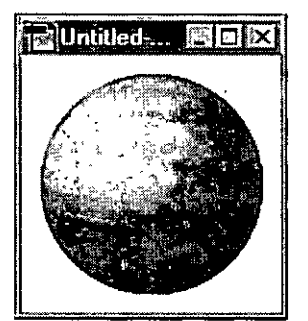

#### **Texturas**

#### **Crear pinceles con textura**

Un pincel con textura usa un motivo para que parezca como si se hubieran pintado los trazos en un lienzo con textura.

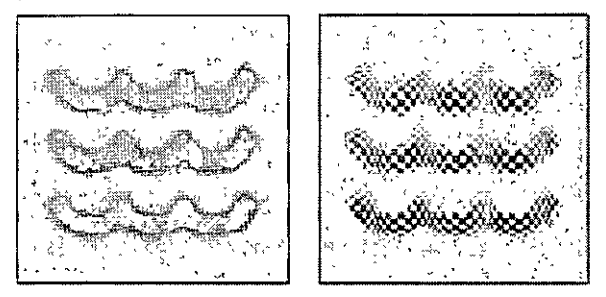

Trazos de pincel sin (izquierda) y con textura (derecha). Para editar opciones de textura para un pincel:

- l. En la paleta de pinceles, seleccione Textura en el lado izquierdo de la paleta. Asegúrese de hacer clic en el nombre en lugar de en la casilla de verificación para seleccionar dicha opción.
- 2. Haga clic en la muestra de motivo y seleccione un motivo de la paleta emergente.
- 3. Defina una o más de las opciones siguientes:
	- a. Invertir: Invierte los puntos altos o bajos de la textura según los tonos del motivo. Cuando Invertir está seleccionado, las áreas más claras del motivo son los puntos bajos de la textura y, por lo tanto, reciben más pintura.
	- b. Aplicar textura a cada punta: especifica si se interpreta o no cada punta individualmente conforme se pinta. Cuando esta opción no está seleccionada, las opciones de variación de profundidad no están disponibles.
	- c. Modo: especifica el modo de fusión utilizado para combinar el pincel y el motivo.
	- d. Profundidad: especifica la profundidad a la que penetra la pintura en la textura. Escriba un número o use el regulador para introducir un valor. A 100%, los puntos bajos de la textura no reciben pintura. A 0%, todos los puntos de la textura reciben la misma cantidad de pintura, ocultando así el motivo.
	- e. Profundidad mínima: especifica la profundidad mínima a la que la pintura puede penetrar cuando Control está establecido en Transición, Presión de la pluma, Inclinación de la pluma o Rotativo del stylus y aplicar textura a cada punta está seleccionado.
	- f. Variación de la profundidad y Control: especifica cómo varía la profundidad cuando la opción Aplicar textura a cada punta está seleccionada. Para especificar el porcentaje máximo de variación, escriba un número o use el regulador para introducir un valor. Para especificar cómo quiere controlar la variación de profundidad

de las marcas de pincel, elija una opción del menú emergente Control.

#### **Usar una textura de Efectos de iluminación**

El canal de textura del cuadro de diálogo Efectos de iluminación le permite utilizar una textura de escala de grises, por ejemplo papel o agua, para controlar cómo se refleja la luz en la imagen. Puede utilizar cualquier canal de la imagen como textura o crear la suya propia. Para obtener un efecto de texto en relieve, utilice un canal con texto blanco sobre un fondo negro, y viceversa.

#### **Usar controles de superficie de textura y cristal**

Los filtros Conté Crayon, Cristal, Trazos pastel, Texturizar y Pintar debajo disponen de opciones de textura. Con estas opciones las imágenes aparecen como si estuvieran pintadas sobre texturas, por ejemplo lienzo o ladrillo, o como si se vieran a través de bloques de cristal.

#### **Para usar los controles de superficie de textura y cristal:**

- l. En el menú Filtro, seleccione Artístico > Trazos pastel, Artístico > Pintar debajo, Distorsionar > Cristal, Bosquejar > Conté Crayón o Textura > Texturizar.
- 2. En Textura, seleccione un tipo de textura o seleccione Cargar textura para especificar un archivo de Photoshop.
- 3. Para aumentar o reducir el efecto en la superficie de la imagen arrastre el regulador Escalar.
- 4. Para ajustar la profundidad de la superficie de la textura arrastre el regulador Relieve (si está disponible).
- 5. Seleccione Invertir para invertir los colores claros y oscuros de la superficie.
- 6. En Dirección de la luz, indique la dirección del origen de la luz en la imagen.

#### **Trabajar con color**

#### **Acerca de los distintos modos de color**

Los modelos de color describen los colores numéricamente. Hay distintos métodos para describir colores numéricamente. Un modo de color determina el método o conjunto numérico que se va a utilizar para visualizar e imprimir una imagen. Los modos de color de Photoshop están basados en los modelos de color que resultan útiles en las imágenes que se utilizan en autoedición. Puede seleccionar entre RGB (rojo, verde, azul); CMYK (cyan, magenta, amarillo, negro); color lab (basado en CIE I\* a\* b\*) y escala de grises. Photoshop también incluye modos para salidas de color especializadas como Color indexado y Duotono.

#### **Modo de color RGB**

El modo de color RGB de Photoshop utiliza el modelo RGB, asignado a cada píxel un valor de intensidad comprendido entre O (negro) y 255 (blanco) en cada componente RGB (rojo, verde, azul) de una imagen en color. Por ejemplo, un color rojo brillante podría tener un valor R (rojo) de 246, un valor G (verde) de 20 y un valor B (azul) de 50. si los valores de los tres componentes son idénticos, se obtiene un tono de gris neutro. Si el valor de todos los componentes es de 255, el resultado es blanco puro; y negro puro si el valor es de O.

#### **Modo de color CMYK**

En el modo CMYK de Photoshop, a cada pixel se le asigna un valor de porcentaje para las tintas de cuatricromía. Los colores más claros (iluminaciones) tienen un porcentaje pequeño de tinta, mientras que los más oscuros (sombras) tienen porcentajes mayores. Por ejemplo, un rojo brillante 'podría tener 2% de cian, 93% de magenta, 90% de amarillo y 0% de negro. En las imágenes CMYK, el blanco puro se genera si los cuatro componentes tienen valores del 0%.

Utilice el modo CMYK en la preparación de imágenes que se van a imprimir utilizando cuatricromía. Convertir una imagen RGB a CMYK crea una separación de color. Lo más aconsejable al comenzar a trabajar con una imagen RGB es editarla en RGB y convertirla a CMYK al final del proceso.

#### **Modo de color Lab**

En Photoshop, el modo de color Lab contiene un componente de luminosidad (L) que varía entre O y 100. En el Selector de color de Adobe, el componente a (eje verde-rojo) y el componente b (eje azul-amarillo) pueden estar comprendidos entre  $+127$  y -128. En la paleta Color, el componente a y el componente b pueden estar comprendidos entre + 120 y -120.

El modo Lab se utiliza para trabajar con imágenes Photo CD, editar la luminosidad y los valores de color de una imagen de forma independiente, mover imágenes entre sistemas e imprimir en impresoras Postscript de nivel 2 y nivel 3. Para imprimir imágenes Lab en otros dispositivos PostScript, primero convierta a CMYK.

#### **Modo escala de grises**

 $\mathbf{v}$ 

Este modo utiliza hasta 256 tonos de gris. Cada píxel de una imagen en escala de grises tiene un valor de brillo comprendido entre O (negro) y 255 (blanco). Los valores de la escala de grises también se pueden medir como porcentajes de cobertura de la tinta negra (0% es igual a blanco, 100% a negro). Normalmente, las imágenes generadas con escáners en blanco y negro o escala de grises se visualizan en modo Escala de grises.

#### **Usar las herramientas de pintura**

Pintar implica cambiar los colores de los pixeles con una herramienta de pintura. Puede aplicar los colores gradualmente, con bordes y transiciones suaves, y manipular pixeles individuales mediante potentes efectos de filtrado. Photoshop proporciona la herramienta Pincel y la herramienta Lápiz que le

permite pintar con el color frontal actual. Por defecto, la herramienta Pincel crea trazos suaves de color y la herramienta Lápiz crea líneas a mano alzada con borde irregular. Sin embargo, puede cambiar estas características por defecto restaurando las opciones de la herramienta Pincel. También puede utilizar la herramienta Pincel como aerógrafo para pulverizar color sobre una imagen.

#### **Para utilizar la herramienta Pincel o la herramienta Lápiz:**

- 1. Especifique un color frontal.
- 2. Seleccione la herramienta Pincel o la herramienta Lápiz
- 3. Realice una de las acciones siguientes en la barra de opciones:
	- a. Elija un pincel y defina las opciones del mismo.
		- b. Elija un modo de curva del menú Modo.
		- c. Especifique una opacidad arrastrando el regulador Opacidad.
		- d. Para la herramienta Pincel, especifique una velocidad de flujo arrastrando el regulador Flujo.
		- e. Haga clic en el botón Aerógrafo para utilizar el pincel como aerógrafo.
		- f. Para la herramienta Lápiz, seleccione Borrado automático para pintar el color de fondo sobre áreas que contienen el color frontal.
- 4. Realice una o más de las acciones siguientes:
	- a. Para pintar, arrastre sobre la imagen.
	- b. Para dibujar, una línea recta, haga clic en un punto inicial de la imagen. A continuación, mantenga pulsada la tecla Mayús y haga clic en un punto final.
	- c. Cuando utilice la herramienta Pincel como aerógrafo, mantenga pulsado el botón del ratón sin arrastrar para incorporar un color.

#### **Usar la herramienta Bote de pintura**

La herramienta Bote de pintura rellena los pixeles adyacentes que tienen valores de color similares a aquellos en los que hace clic.

Nota: la herramienta Bote de pintura no se puede usar con imágenes en modo Mapa de bits.

Para usar la herramienta Bote de pintura:

- 1. Especifique un color frontal.
- 2. Seleccione la herramienta Bote de pintura.
- 3. Puede especificar rellenar la selección con el color frontal o con un motivo.
- 4. Especifique un modo de fusión y una opacidad para la pintura.
- 5. Introduzca la tolerancia del relleno. La tolerancia define la similitud de color de los pixeles que deben rellenarse. Los valores pueden estar comprendidos entre O y 255. Una tolerancia baja rellena los pixeles que se encuentran dentro de un rango de valores de color muy similar donde se ha hecho clic. Una tolerancia alta rellena pixeles dentro de una gama de colores más amplia.
- 6. Para suavizar los bordes de la selección rellenada, seleccione Suavizado.
- 7. Para rellenar sólo los pixeles contiguos a aquel en el que hizo clic, seleccione Contiguo; no seleccione esta opción si desea rellenar todos los pixeles similares de la imagen.
- 8. Para rellenar sólo los pixeles en función de los datos de color combinados de todas las capas visibles, seleccione Todas las capas.
- 9. Haga clic en la parte de la imagen que desea rellenar. Todos los pixeles especificados con la tolerancia especificada se rellenarán con el color frontal o el motivo.

#### **Aplicar un relleno de degradación**

Puede rellenar un área con un degradado arrastrándolo en la imagen. El punto inicial (donde se pulsa el ratón) y el punto final (donde se suelta) influyen en el aspecto del degradado, según la herramienta de degradado que se utilice.

#### **Para aplicar un relleno de degradado:**

- l. Para rellenar parte de la imagen, seleccione el área deseada. Si no, el relleno de degradado se aplicará a toda la capa activa.
- 2. Seleccione la herramienta Degradado  $\Box$ .
- 3. Elija un relleno de degradado en la barra de opciones:
	- a. Haga clic en el triángulo que aparece junto a la muestra de degradado para seleccionar un relleno de degradado preestablecido.
	- b. Haga clic en el interior de la muestra de degradado para ver el Editor de degradado. Seleccione un relleno de degradado preestablecido o cree uno nuevo. A continuación, haga clic en Ok.
- 4. Seleccione una opción para aplicar el relleno de degradado en la barra de opciones:
	- a. Degradado lineal  $\blacksquare$ , para ensombrecer desde el punto inicial hasta el punto final en línea recta.
	- b. Degradado radial D, para ensombrecer desde el punto inicial hasta el punto final con un motivo circular.
	- c. Degradado de ángulo  $\mathbb{E}$ , para ensombrecer con un barrido en sentido contrario de las agujas del reloj alrededor del punto inicial.
	- d. Degradado reflejado  $\vec{=}$ , para ensombrecer con degradados lineales simétricos a los lados del punto inicial.
	- e. Degradado de diamante  $\square$ , para ensombrecer con un motivo de diamante desde el punto inicial hacia fuera. El punto final define un vértice del diamante.
- 5. Realice una de las acciones siguientes en la barra de opciones:
	- a. Especifique un modo de fusión y una opacidad para la pintura.
- b. Para invertir el orden de los colores de un relleno de degradado, seleccione Invertir.
- c. Para crear una fusión más suave con menos agrupamiento, seleccione Tramado.
- d. Para usar una máscara de transparencia del relleno de degradado, seleccione Transparencia.
- 6. Coloque el puntero en el punto de la imagen donde desea fijar el punto inicial del degradado y arrastre para definir el punto final. Para restringir el ángulo de línea a un múltiplo de 45°, mantenga pulsada Mayús mientras arrastra.

#### **Usar la herramienta Recortar**

La herramienta Recortar proporciona la mayoría de las opciones para recortar imágenes.

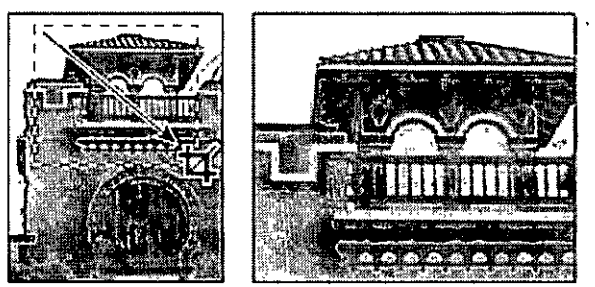

Usar la herramienta Recortar

Para recortar una imagen con la herramienta Recortar:

- 1. Seleccione la herramienta recortar  $\overline{4}$ .
- 2. Arrastre el puntero sobre la parte de la imagen que desea conservar para crear un marco. El marco no tiene que ser preciso. Puede ajustarlo posteriormente.
- 3. En caso necesario, ajuste el marco de recorte:
	- a. Para mover el marco a otra posición, coloque el puntero dentro del rectángulo delimitador a arrástrelo.
	- b. Para cambiar la escala del marco, arrastre un manejador. Para restringir las proporciones, mantenga pulsada la tecla Mayús al tiempo que arrastra un maneador de esquina.
	- c. Para rotar el marco, coloque el puntero fuera del rectángulo delimitador (el puntero se convierte en una flecha curva) y arrástrelo. Para mover el punto central alrededor del cual gira el marco, arrastre el círculo situado en el centro del rectángulo delimitador.
- 4. Realice una de las acciones siguientes:
	- a. Para finalizar el recorte, pulse Intro o retorno de carro, haga clic en Aprobar  $\checkmark$  de la barra de opciones o doble clic en el interior del marco del recorte.

b. Para cancelar la operación de recorte, pulse ESC o haga clic en el botón Cancelar  $\mathcal O$  de la barra de opciones.

#### **Para definir las opciones de la herramienta Recortar:**

1 En la barra de opciones, seleccione una de las siguientes para definir el modo de la herramienta Recortar:

- 1. Para recortar la imagen sin remuestrearla<sup>1</sup> (por defecto), asegúrese de que el cuadro de texto de resolución de la barra de opciones está vacío. Puede hacer un clic en el botón Borrar para borrar con rapidez el contenido de todos los cuadros de texto.
- 2. Para remuestrear la imagen al recortarla, introduzca la altura, anchura y una resolución en la barra de opciones. La herramienta Recortar no demuestra la imagen si no se introducen estos datos.
- 3. Para recortar la imagen sin remuestrearla, asegúrese de que la opción Tamaño fijo no esté seleccionada en la barra de opciones.
- 4. Para remuestrear la imagen al recortarla, seleccione Tamaño fijo e introduzca la altura y la anchura en la barra de opciones.
- 5. Para remuestrear una imagen según las dimensiones y la resolución de otra imagen, abra la otra imagen, seleccione la herramienta Recortar y haga clic en Dimensiones en la barra de opciones. A continuación, active la imagen que desea recortar.

<sup>&</sup>lt;sup>1</sup> Remuestrar al recortar combina la función del comando Imagen > Tamaño de imagen con la de la herramienta Recortar.

#### **Efecto recortado**

El siguiente truco puede ser realizado con algunos filtros externos al Photoshop de manera muy sencilla, pero como siempre me gusta hacer lo mismo pero solo con lo que trae el Photoshop, aquí les explico como se hace.

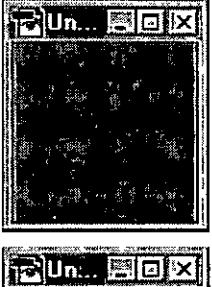

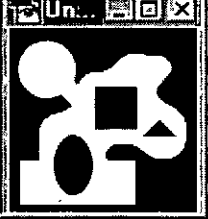

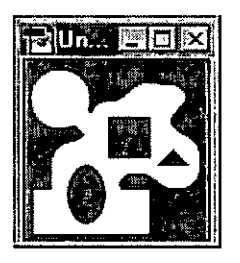

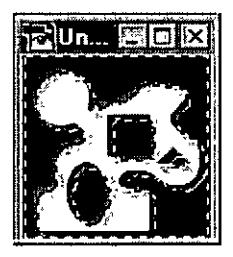

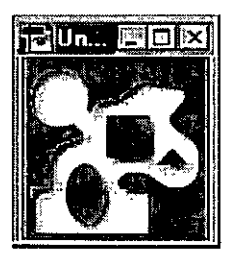

**1** Abrimos un documento nuevo (Ctrl+N), y pintamos el fondo con un color plano, el que más nos guste.

**2** Nos dirijimos a la ventana de canales y creamos un nuevo canal (presionando  $\widehat{\mathbb{E}\boxtimes\mathbb{D}}$ ). Elejimos los colores predeterminados (presionando d) y dibujamos una figura o las letras a las que queremos recortar. Todo lo que esté en blanco será la zona de "recorte".

**3** Ahora hacemos un clic en el canal RGB en la ventana de canales y luego otro clic en la ventana de Capas para volver al área de dibujo. Creamos una nueva Capa y cargamos la selección (Ctrl+Alt+4) que hicimos anteriormente. Llenamos la selección con otro color o con una textura, que será la que estará por "debajo" del color principal.

**4** Sin deseleccionar todavía, creamos otra Capa por encima de la anterior, suavizamos la selección (Ctrl+Alt+D) en un valor de 3 pixeles y la invertimos (Shift+Ctrl+I). Movemos la selección 4 pixeles a la derecha y 4 hacia abajo con las flechas. Esto solo debería mover la selección y NO la textura. Después llenamos la selección con negro.

**5** Volvemos a cargar la primera selección, la volvemos a invertir, pero esta vez presionamos la tecla Delete (o Supr, como más les guste!). Así sacamos el resto del color negro que no nos interesa y solo nos quedamos con la parte que realiza el efecto de recorte.

#### **Bordes diferentes**

Muchas veces queremos poner en nuestras páginas alguna galería con nuestras fotos, de amigos, etc, pero vemos que tener siempre el mismo borde hace que todo se vea repetitivo y monótono. Con este tutorial, nunca tendremos ese problema.

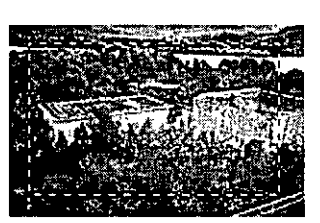

**1** Abrimos la imagen a la que queremos crearle el borde en Photoshop. Debemos estar seguros de que la misma está en modo RGB (Imagen>Modo> Color RGB). También tenemos que elegir al color blanco como nuestro color de frente (presionar D y luego X). Realizamos una selección rectangular dejando espacio en los bordes (de 8 a 10 pixels de distancia).

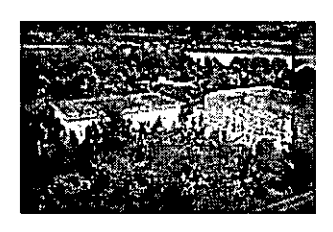

**2** Presionamos el botón de Máscara Rápida (Ver Barra de Herramientas). Ahora, la selección se convertirá en un color transparente donde tenemos seleccionado y en rojo donde no lo está. Con esta selección ahora podemos trabajar como si fuera cualquier tipo de gráfico y aplicaremos los filtros sin problemas.

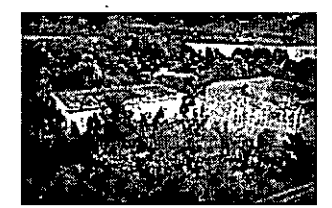

**3** Aplicamos un Desenfoque (Filtro>Desenfoque>Desenfoque Gaussiano) con un valor de 5 a 6 pixels (dependiendo del espacio del borde). Y para agregar un efecto extra aplicamos otro efecto, en este caso Cristalizar (Filtro>Pixelear>Cristalizar).

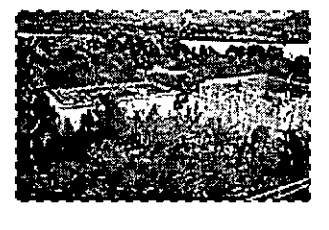

**4** Desactivamos el modo de Máscara Rápida haciendo un clic en el botón que se encuentra a su lado. Ahora la selección se verá como de costumbre, pero invertida para el uso que le queremos dar, elegimos Seleccionar > Invertir (o CTRL+SHIFT+I) para invertiria y la llenamos con color blanco (Editar>Relleno... o ALT+Backspace).

5 En el cuarto paso de este tutorial, en vez de aplicar el efecto Cristalizar, podemos probar con otros efectos, y así obtener distintos resultados. Aquí abajo hay unos ejemplos.

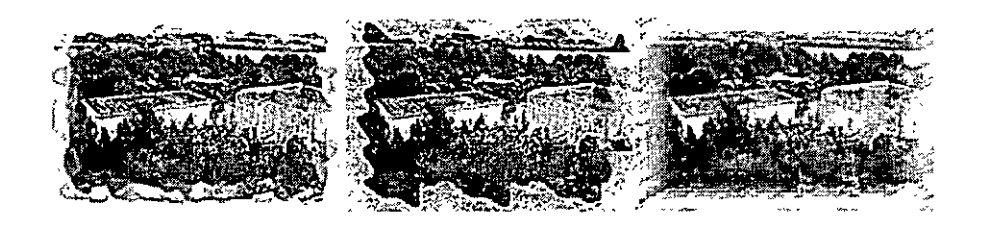

#### **Electricidad digital**

Veamos lo que los dos filtros de Nubes de Photoshop tenían escondido. Ahora es posible hacer efectos de electricidad o rayos muy fácilmente gracias a estas herramientas y a esta técnica.

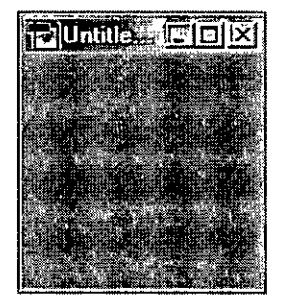

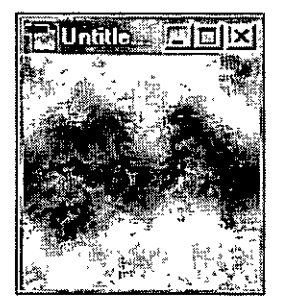

**1** Abrimos un nuevo documento en modo RGB y 72 dpi de resolución, y lo llenamos de Gris al 50%. Una forma de hacer esto es eligiendo como color de frente al R: 128, G: 128, B: 128 y luego presionando ALT+Backspace o sino presionando Shift+FS y eligiendo como color para usar el 50% Gray.

**2** Nos aseguramos que estén activados los colores predeterminados (Negro de frente y Blanco de fondo) presionando la tecla D y luego hacemos Filtro> Interpretar>Nubes de Diferencia. Para que se aclare la imagen: Imagen>Ajustar>Auto niveles y finalmente presionamos Shift+I para invertir.

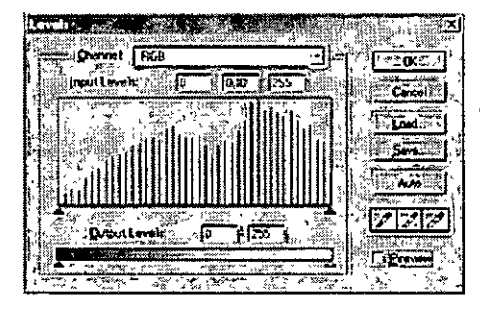

**3** Y aqui viene la magia. Presionamos CRTL+L para llamar a la ventana de los niveles (Niveles) y *movemos* la manijita del medio toda hacia la derecha, o ingresamos el valor O, 10 en la casilla del medio.

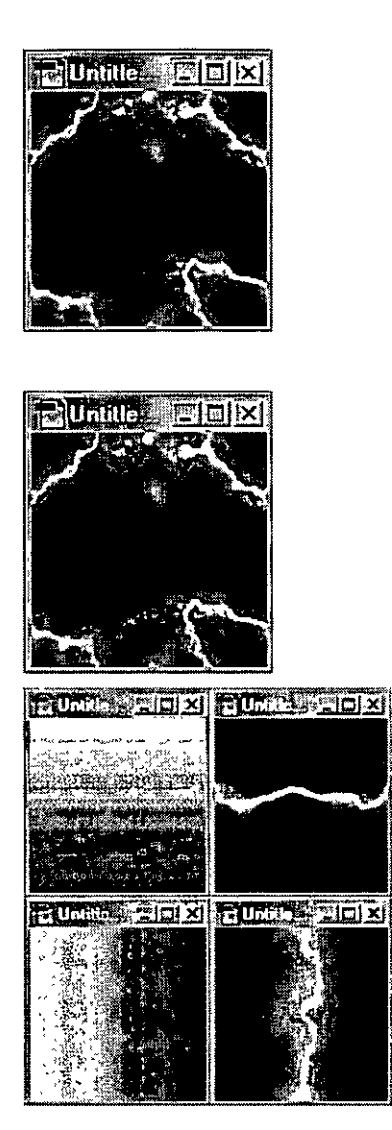

**4** Y listo, ya tenemos Electricidad Digital en nuestra pantalla en cuatro simples pasos. Pero para darle todavía un toque más interesante, vamos a darle un poco de color a los rayos. Vamos a Imagen> Ajustar> Tono/Saturación y marcamos la casilla que dice Colorear. Luego le damos un valor de Tono de aproximadamente -140 y presionamos Ok.

**5** Este es el resultado final. Electrizante!!! Ahora, la electricidad se mueve de formas misteriosas y muchas veces no hace ni siquiera lo que necesitamos que haga, así que los siguientes son unos trucos para darle a la electricidad cierto "camino" a seguir.

#### **Trucos**

El truco consiste solamente en cambiar el primer paso, o sea, que en lugar de comenzar con 50% de Gris, comenzamos con un gradiente desde blanco hacia negro y luego repetimos todos los pasos como antes. Vemos que comenzando con un gradiente vertical obtenemos un rayo horizontal, y partiendo de un gradiente horizontal, conseguimos un rayo vertical...

#### **Imágenes**

#### **Sustitución del color de una imagen**

#### **Procedimiento:**

- l. En la paleta Capas, seleccione la capa donde se encuentre el color que desea sustituir. Si solo desea sustituir el color de un área específica de la imagen, utilice una herramienta de selección para dibujar un marco de selección alrededor del área que desea cambiar. El marco de selección limita los cambios a dicha área.
- 2. Seleccione Imagen > Ajustes > Reemplazar color. Mueva el cuadro de diálogo Reemplazar color de modo que pueda ver la mayor parte de la imagen.
- 3. En el cuadro de dialogo Reemplazar color, compruebe que está seleccionada la opción Selección, situada debajo de la ventana de previsualización.
- 4. En la imagen, haga clic en el color que desea cambiar. En la imagen de previsualización se muestran las áreas que coinciden con el color seleccionado.
- S. Si necesita ampliar o precisar las áreas que se van a sustituir, haga clic en los botones Añadir a ejemplo  $\mathcal{K}$  o Restar del ejemplo  $\mathcal{I}$  v, a continuación, haga clic en otra área de la imagen.
- 6. En el área Sustitución del cuadro de diálogo Reemplazar color, haga clic en la muestra de color Resultado.
- 7. En el cuadro de diálogo Selector de color, busque la gama de color que desee utilizando los reguladores triangulares de la barra de espectro de color y haga clic en el color de sustitución del campo de color. El color seleccionado aparece en la mitad superior de la muestra de color. El color original permanece en la mitad inferior. Haga clic en Ok. Photoshop muestra el color nuevo en la imagen.
- 8. Si necesita reemplazar más colores, seleccione el botón Añadir a ejemplo  $\mathscr{F}$  y, a continuación, haga clic en los colores de la imagen.
- 9. Cuando haya conseguido el color deseado, haga clic en Ok.

#### **Dimensiones en pixeles y resolución de imagen**

El número de pixeles de altura y anchura de una imagen de mapa de bits se denomina dimensiones en pixeles de la imagen.

La resolución de una imagen se determina mediante el número de pixeles por pulgada (ppi, pixels per inch) que se imprimen en la página.

En Photoshop, se puede cambiar la resolución de una imagen. En ImageReady, la resolución de las imágenes siempre es de 72 ppi para optimizarlas para medios en línea.

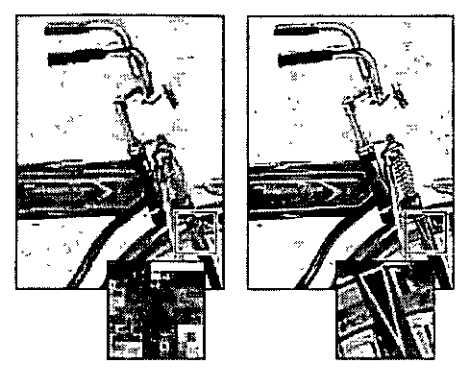

Ejemplo de una imagen a 72 ppi y a 300 ppi

Al imprimirla, una imagen con una resolución alta contiene más pixeles, y por lo tanto más pequeños, que una imagen con una resolución baja. Las imágenes de mayor resolución pueden reproducir más detalle y transiciones de color más suaves que las imágenes con menor resolución gracias a la densidad de pixeles. La apariencia de las imágenes de alta calidad suele ser buena en cualquier tamaño de impresión.

Una imagen de baja resolución no mejora al imprimirla con alta resolución. Cambiar la resolución de impresión de una imagen sólo aumenta el tamaño de los pixeles, lo que provoca una pixelación: pixeles de gran tamaño con un aspecto muy desigual en la impresión. Aumentar la resolución de impresión de una imagen no añade ninguna información de los pixeles a la imagen. Para conseguir imprimir una imagen de baja resolución con la mejor apariencia posible, seleccione un tamaño de impresión que permita sacar al máximo rendimiento a los pixeles de la imagen.

#### **·Enmascaramiento de una imagen**

#### Procedimiento:

Puede ocultar parte de una imagen usando una máscara. Photoshop ofrece varios modos de enmascarar una imagen. El más sencillo es la máscara de capa, una imagen de mapa de bits que oculta los pixeles por debajo. La imagen original permanece intacta. Puede crear una máscara de capa a partir de una selección y después editarla con las herramientas de pintura.

- l. En la paleta Capas, seleccione la capa o el conjunto de capas que desea enmascarar. Si la capa es una capa de fondo, haga clic en su nombre para convertirla en una capa estándar no bloqueada. Especifique un nombre y haga clic en Ok.
- 2. Mediante una herramienta de selección, seleccione el área de la imagen que desea mostrar. La máscara que cree ocultará las áreas no seleccionadas. Si le resulta más sencillo, puede seleccionar el área que desea ocultar. Para previsiualizar la máscara o precisar la selección con un pincel, haga clic en el botón del modo Máscara rápida  $\Box$  en el cuadro de herramientas. Photoshop cubre las áreas no seleccionadas de la imagen con un color translúcido. Aunque no es una máscara real, este modo le permite previsualizar una máscara y ver y editar fácilmente el

 $\check{y}$ 

límite de la selección. Para precisar el límite de selección, seleccione una herramienta de pincel. Utilice el negro si desea ampliar la máscara; utilice el blanco si desea mostrar más parte de la imagen. Cuando haya obtenido la máscara deseada, haga clic en el 'botón de modo estándar [Q] para volver a ver el límite de la selección.

3. Si ha seleccionado el área que desea mostrar, elija Capa > Añadir máscara de capa > Descubrir selección. Si ha seleccionado el área que desea ocultar, elija Capa > Añadir máscara de capa > Ocultar selección. En la paleta Capas aparece una máscara de capa en miniatura en la misma capa que la imagen. Para editar posteriormente la máscara, seleccione la máscara en miniatura que aparece junto a la miniatura de la capa en la paleta Capas. Con el pincel del cuadro de herramientas, pinte de negro si desea ampliar la máscara, o de blanco si desea descubrir una mayor parte de la imagen subyacente.

#### **Usar formas de Photoshop**

Con Adobe Photoshop, añadir formas a una imagen es muy sencillo: puede arrastrarlas y utilizando diversas herramientas de forma o seleccionarlas de una amplia gama de formas preestablecidas. Puede disponer formas vectoriales en capas independientes para modificarlas y añadir efectos de superposición fácilmente. En este tutorial añadirá formas tanto de fondo como frontales a una imagen y creará efectos de degradado y de capa.

Procedimiento:

- 1. Abra una imagen en Photoshop
	- a. Seleccione Archivo > Abrir o haga doble clic en una miniatura del Explorador de archivos. Para este tutorial es recomendable comenzar con una imagen con al menos dos capas. Primero añadiremos formas para crear un fondo más interesante para la imagen.

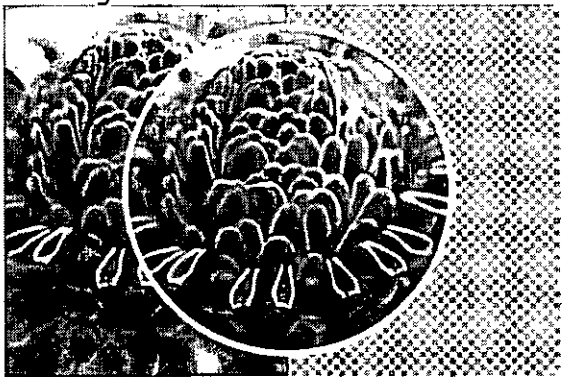

2. Seleccione la herramienta Rectángulo del cuadro de herramientas. Por defecto, el botón Capas de forma de la barra de opción está seleccionado. Utilice esta opción para crear una forma vectorial, que se coloca automáticamente en una nueva capa. (Los íconos adyacentes de la paleta le permiten crear un trazado o una forma pasterizada en la capa actual).

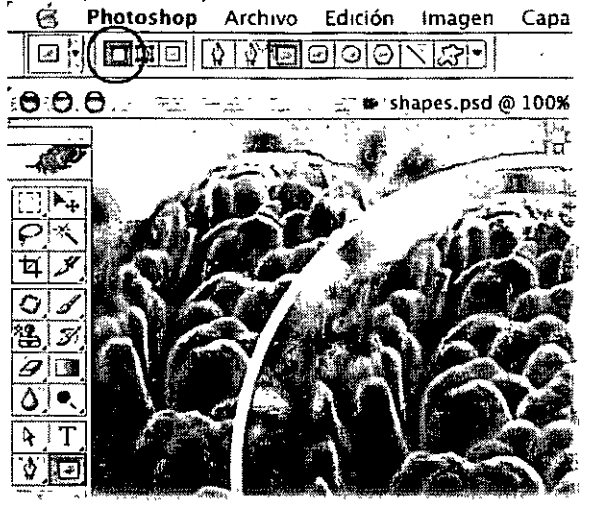

3. Cree una forma rectangular. **En** la paleta Capas, seleccione la capa inferior de la imagen. Haga clic y arrastre el puntero para crear un rectángulo que cubra la mitad derecha de la imagen. **El** rectángulo utiliza el color frontal por defecto. Para cambiar el color, haga doble clic en la miniatura de la capa para que se abra el selector de color y elija un nuevo color.

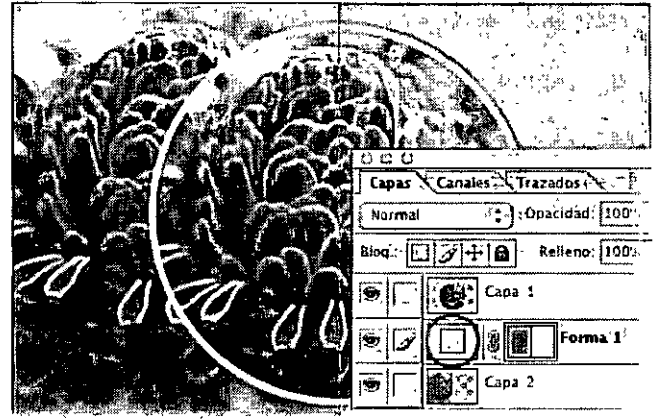

**4.** Añada degradados a una forma. Ahora añadiremos dos formas rectangulares más, esta vez con efectos de degradado. Con la herramienta de forma Rectángulo, arrastre un nuevo rectángulo para cubrir el cuarto superior izquierdo de la imagen. Haga clic en la muestra de color frontal y seleccione un nuevo color para este rectángulo. Seleccione Capa > Cambiar contenido de capa > Degradado. Deje Degradado en la selección por defecto, Color frontal en transparente. Establezca Estilo en Lineal y el ángulo en -50. Repita estos pasos para crear un segundo rectángulo, esta vez con un ángulo de 20.

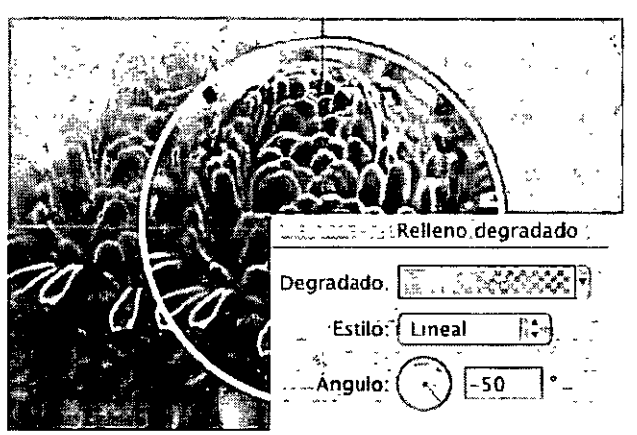

5. Carque formas personalizadas, Seleccione la herramienta Forma personalizada en el cuadro de herramientas. En la barra de opciones, haga clic en la flecha abajo para abrir el selector de forma personalizada. Haga clic en el triángulo negro para abrir el menú de la paleta y seleccione Todo y, a continuación, haga clic en Añadir. Con esto se cargan todas las formas preestablecidas de Photoshop en la paleta Formas personalizadas.

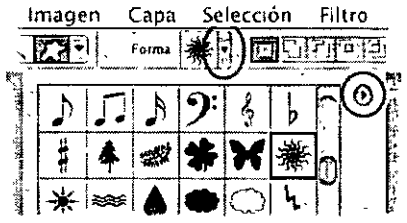

6. Dibuje una forma personalizada. Ahora añadiremos una forma personalizada al área frontal para un efecto de superposición. Seleccione la capa superior de la imagen y utilice la muestra de color frontal para seleccionar un color para la nueva forma. Seleccione una forma personalizada de la paleta Formas personalizadas. (Para nuestra imagen seleccionaremos la forma del Sol.) Mientras mantiene pulsada la tecla Mayús para restringir las proporciones, haga clic y arrastre el puntero por la imagen para dibujar la forma. Dado que se trata de una forma vectorial en un nivel propio, resulta fácil mover el sol y cambiar su tamaño. Seleccione la capa y, a continuación, utilice la herramienta Mover para mover la forma, o seleccione Edición > Transformación libre para cambiar el tamaño, rotarla, voltearla o sesgarla.

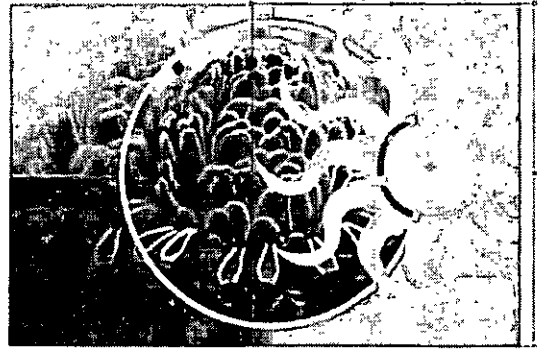

7. Rellene la forma personalizada con un motivo. A continuación, aplicaremos uno de los efectos de motivo de Photoshop para hacer la forma más interesante. Seleccione la nueva forma en la paleta Capas y elija Capa > Cambiar contenido de capa > Motivo. Haga clic en el motivo en el cuadro de diálogo Relleno de motivo para abrir la paleta Motivos. Haga clic en el triángulo negro para abrir el menú de la paleta. El menú de la paleta muestra distintos conjuntos de motivos (Superficies artísticas, Papel en color, Motivos naturales, etc.) que puede añadir a la paleta de motivos básica. Seleccione un conjunto y haga clic en Añadir. Haga clic en un motivo para aplicarlo a la forma personalizada. Para cambiar la forma un color sólido o a un degradado de nuevo, vuelva a seleccionar Capa > Cambiar contenido de capa.

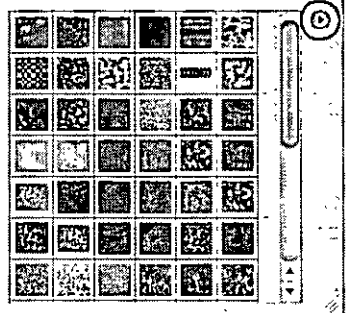

8.

9. Añada un efecto de capa a la forma. Para mejorar aún más la forma, puede añadirle efectos de capa. Con la capa de forma seleccionada, haga clic en el botón Añadir estilo de capa. Seleccione Trazo en el menú. En el cuadro de diálogo Estilo de capa, seleccione los ajustes para el color, la anchura y la posición del trazo y, a continuación, haga clic en Ok. Pruebe con distintos modos de fusión para la capa, como Tono, Oscurecer y Multiplicar, utilizando el menú Modo de fusión de la paleta Capas. Para eliminar un efecto de capa, seleccione el efecto en la paleta Capas y arrástrelo al icono Eliminar capa.

#### *CRITERIOS DE EVALUACIÓN*

Para evaluar al participante se dejará una actividad en clase llamada Collage, en la cual se evaluará las figuras o imágenes que presente del siguiente modo:

- l. Al menos deberá presentar 3 imágenes o formas.
- 2. Aplicar color, textura y capas.
- 3. Realizar por lo menos un efecto con el filtro.
- 4. Colocar un marco a la imagen de Photoshop.

El que cubra con los puntos citados arriba tendrá la calificación de 10. Para poder evaluar los participantes deberán asistir a las sesiones al menos el 80%. Es decir no deberán tener más de dos inasistencias.

#### *BIBLIOGRAFÍA*

Ayuda de Photoshop ver. 8.0, http://www.web-studio.com.ar/photoshop/barra.php.

#### *GLOSARIO*

Área de paletas (Photoshop): El área de paletas permite organizar las paletas en el área de trabajo.

Barra de menús: La barra de menús contiene menús para realizar tareas. Los menús están organizados por temas. Por ejemplo, el menú Capas contiene comandos para trabajar con capas.

Barra de opciones: La barra de opciones proporciona opciones para utilizar una herramienta.

Cuadro de herramientas: El cuadro de herramientas contiene herramientas para crear y editar imágenes.

Paletas: Las paletas le ayudan a supervisar y modificar imágenes.

 $\mathbf{a}$ 

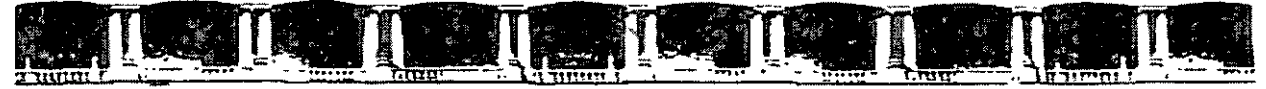

### **FACULTAD DE INGENIERÍA UNAM<br>DIVISIÓN DE EDUCACIÓN CONTINUA**

## CURSOS INSTITUCIONALES

# **CTUALIZA CION** BZ OLELIGE

Del 27 de Junio al 08 de Julio de 2005

### *ANEXOS*  $-$  PHOTOSHOP VER.  $8$  –

 $CI - 105$ 

Instructora: M. I. María Antonieta Vázquez Salas SENADO DE LA REPUBLICA JUNIO/JULIO DE 2005

Poldbolde Mineria, Calla on Tacaba No. 5, Primer piso, Delegocion Cuochtemor, CP 06000, Centro Historico, Mexico D.E., APDO Postol M-2285 = Tels SS214021 of 24, 5623 2910 y 5623.2971 = Fox 5510.0573

#### *Anexo*

#### **Pasos básicos para corregir imágenes**

La descripción del flujo de trabajo siguiente es un punto de partida para corregir la tonalidad y el color de una imagen.

#### **Para realizar ajustes de color y tono:**

Utilice el Histograma para comprobar la calidad y la gama tonal de la imagen.

Ajuste el equilibrio de color para eliminar tintes de color no deseados o corregir colores sobresaturados o infrasaturados.

Puede elegir uno de los siguientes métodos de ajuste del color:

**Comando Color automático:** Corrige rápidamente el equilibrio de color de una imagen. Aunque su nombre implica un ajuste automático, puede reajustar el comportamiento del comando Color automático.

**Comando Igualar color:** Iguala el color de dos fotografías, dos capas y dos selecciones de la misma imagen o de imágenes diferentes. Este comando también ajusta la luminosidad y la gama de color y neutraliza los tintes de color de una imagen.

**Comando Equilibrio de color:** cambia la mezcla global de los colores de una imagen.

**Comando Tono/saturación:** Ajusta los valores de tono, saturación y luminosidad de toda la imagen o de componentes de color individuales.

**Comando Reemplazar color:** Reemplaza los colores especificados de una imagen por otros valores de color nuevos.

**Comando Corrección selectiva:** Ajusta la cantidad de colores de cuatricromía en componentes de color individuales.

**Comando Mezclador de canales:** modifica un canal de color y realiza ajustes de color que no son fáciles de llevar a cabo con otras herramientas de ajuste de color.

**Comando Niveles:** Ajusta el equilibrio de color mediante la definición de la distribución de pixeles en canales de color individuales.

**Comando Curvas:** proporciona hasta 14 puntos de control para ajustes de iluminación, medios tonos y sombras en canales individuales.

**Comando Filtro de fotografía:** realiza ajustes de color simulando los efectos de fotografiar con un filtro Kodak Wratten en la lente de la cámara. Ajuste la gama tonal

Comience las correcciones tonales ajustando los valores de los pixeles de iluminación y sombra extrema de la imagen, de forma que se establezca una gama tonal global en la imagen. Este proceso se denomina definir las iluminaciones y las sombras o definir el punto blanco y el punto negro.

La definición de las iluminaciones y las sombras suele redistribuir los pixeles de medios tonos de la forma apropiada. No obstante, puede que tenga que ajustar manualmente los medios tonos.

Hay varias formas de definir la gama tonal de una imagen:

Puede arrastrar los reguladores por el histograma del cuadro de diálogo Niveles.

Puede ajustar la forma del gráfico en el cuadro de diálogo Curvas. Este método permite ajustar cualquier punto de la escala tonal 0-255 y proporciona un mayor control sobre la calidad tonal de una imagen.

Puede asignar valores de destino a los pixeles de iluminaciones y sombras mediante el cuadro de diálogo Niveles o Curvas. Esto puede ayudar a mantener los detalles importantes de iluminación y sombra de las imágenes que se van a enviar a una imprenta o a una impresora láser. Puede que además necesite ajustar los valores de destino después de realizar el enfoque.

Puede ajustar la tonalidad de las áreas de sombra e iluminación mediante el comando Sombra/iluminación. Este ajuste resulta especialmente útil para corregir fotografías en las que aparece la silueta del sujeto como consecuencia de la existencia de una luz de fondo muy fuerte o en las que el sujeto se muestra con poca luz por estar demasiado cerca del flash de la cámara.

Realice otros ajustes de color especiales

Después de corregir el equilibrio de color global de la imagen, puede realizar ajustes opcionales para mejorar los colores o producir efectos especiales. Enfoque los bordes de la imagen

Como uno de los pasos finales, utilice el filtro Máscara de enfoque para enfocar la claridad de los bordes de la imagen. La cantidad de enfoque necesario para una imagen varía en función de las diferencias de la calidad producida por las distintas cámaras digitales y escáneres.

Utilice .los reguladores de salida del cuadro de diálogo Niveles o del cuadro de diálogo Curvas para incluir detalles importantes de la iluminación y las sombras dentro de la gama del dispositivo de salida, como una impresora de escritorio. Realice esta acción si va a enviar la imagen a una imprenta y conoce las características de la misma.

Como el enfoque aumenta el contraste de los pixeles adyacentes, es posible que algunos pixeles de áreas críticas no se puedan imprimir en la imprenta a la que va a enviar las imágenes. Por esta razón, es mejor ajustar los valores de salida después de enfocar las imágenes.

#### **Corrección de imágenes sencilla con el comando Niveles**

¿Tienen sus fotos un aspecto mate y sin contraste? ¿o tienen un tinte de color? ¿son rojizas o verdosas? El comando Niveles de Adobe Photoshop permite corregir la gama tonal y el equilibrio de color de una imagen ajustando los niveles de intensidad de las sombras, los medios tonos y las iluminaciones de la imagen. En este tutorial, aprenderá cómo ajustar la tonalidad y el color de las imágenes mediante el comando Niveles.

#### Abra una imagen en Photoshop

Seleccione Archivo > Abrir o haga doble clic en una miniatura del Explorador de archivos. Antes de empezar a realizar ajustes, evalúe la tonalidad de la imagen. ¿Es demasiado clara u oscura? ¿Tiene demasiado o poco contraste? ¿Hay un tinte de color? Cree una nueva capa de ajuste de niveles

Seleccione Capa > Nueva capa de ajuste > Niveles y, a continuación, haga clic en OK en el cuadro de diálogo Nueva capa. También puede abrir el comando Niveles seleccionando Imagen > Ajustes > Niveles. No obstante, con una capa de ajuste se aplica la corrección tonal a una capa independiente. La nueva imagen original no cambia. Si no está satisfecho con los cambios, puede modificarlos en cualquier momento o simplemente descartar la capa de ajuste y volver a la imagen original.

La herramienta Histograma, que se muestra en el cuadro de diálogo Niveles, resulta útil para evaluar la tonalidad de una imagen. Un Histograma, que se muestra en un gráfico cómo están distribuidos los pixeles de la imagen mostrando la cantidad de pixeles en cada nivel de intensidad del color. Esto puede indicar si la imagen contiene suficiente detalle en las sombras (en la parte izquierda del histograma), los medios tono (en el centro) y las iluminaciones (en la parte derecha) para crear un buen contraste general en la imagen.

#### Defina las sombras y las iluminaciones

Mueva el regulador de entrada de punto negro hacia la derecha y el regulador de entrada de punto blanco (situados justo debajo del histograma) hacia la izquierda. Mover el regulador de entrada de punto negro asigna todos los valores de la imagen en su posición o por debajo al punto negro de Niveles de salida (establecido en O o negro puro por defecto). Mover el regulador de entrada de punto blanco asigna los valores de la imagen en su posición o por debajo al punto blanco de Niveles de salida (establecido en 255 o blanco puro por defecto).

Por ejemplo, si la imagen es demasiado oscura, mueva el regulador de entrada de punto blanco hacia la izquierda. Esto asigna más valores de la imagen a 255 (el punto blanco de Niveles de salida) y los hace más claros.

#### Ajuste los medios tonos

Ajuste el regulador de entrada del centro a la izquierda para aclarar la imagen o a la derecha para oscurecerla. El regulador de entrada del centro ajusta el valor gamma de la imagen. Mueve el medio tono (nivel 128) y cambia los valores de intensidad de la gama central de tonos de grises sin modificar significativamente las iluminaciones y las sombras.

Elimine el tinte de color

Seleccione la herramientas Cuentagotas - Configurar punto gris en el cuadro de diálogo Niveles. Haga clic en un área de la imagen que contenga sólo un tono gris, o un área que contenga la menor cantidad de colores posible. Equilibrar el color de una imagen es más fácil si se identifica primero un área que debería ser neutral y se elimina después el tinte color de esta área. Con esta corrección, todos los otros colores de la imagen también deberían quedar equilibrados. Las herramientas de cuentagotas funcionan mejor en imágenes con colores neutrales fáciles de identificar.

Los usuarios avanzados suelen utilizar el comando Niveles para ajustar canales individuales y eliminar un tinte de color. Seleccione un canal en el menú Canal del cuadro de diálogo Niveles y, a continuación, ajuste los reguladores de entrada.

Aplique el ajuste de niveles Haga clic en OK.

#### **Crear conjuntos de imágenes**

Con el comando Conjunto de imágenes, puede colocar varias copias de una imagen de origen en una sola página, de forma similar a los conjuntos de fotos que tradicionalmente hacían los estudios de fotografía. También tiene la opción de colocar diferentes imágenes en la misma página. Puede escoger entre una variedad de opciónes de tamaño y posición para personalizar su composición de conjunto. Para crear un conjunto de imágenes:

Realice una de las acciones siguientes:

Seleccione Archivo > Automatizar > Conjunto de imágenes. Si tiene varios documentos abiertos, Conjunto de imágenes utiliza el primer documento.

En el menú Explorador de archivos, seleccione Automatizar > Conjunto de imágenes. El comando Conjunto de imágenes utiliza la primera imagen del Explorador de archivos, a menos que seleccione una imagen específica antes de ejecutar el comando Conjunto de imágenes.

Si solo va a utilizar el primer documento o una imagen seleccionada del Explorador de archivos para el conjunto de imágenes, puede saltar al paso 3.

Añada una o más imágenes a la composición realizando una de las acciones siguientes:

En el área Imágenes de origen del cuadro de diálogo Conjunto de imágenes, seleccione Archivo o Carpeta en el menú Usar y haga clic en Explorar (Windows). Si elige Carpeta, puede seleccionar Incluir todas las subcarpetas para incluir las imágenes que se encuentran en las subcarpetas.

Haga clic en un marcador de posición de la composición de previsualización, busque una imagen y selecciónela. Al hacer clic en un marcador de posición de la composición de previsualización de Conjuntos de imágenes, podrá buscar y seleccionar una imagen.

Arrastre una imagen desde el escritorio o desde una carpeta hasta un marcador de posición. Arrastrar una imagen desde el escritorio hasta un marcador de posición para añadir una imagen al conjunto de imágenes. Puede cambiar cualquier imagen de la composición haciendo clic en un marcador de posición, buscando una fotografía y seleccionándola.

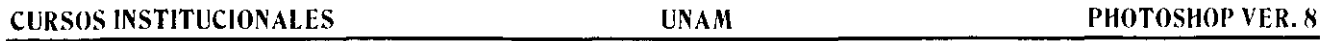

En el área Documento del cuadro de diálogo Conjunto de imágenes, seleccione el tamaño de página, la composición, la resolución y el modo de color. En el lado derecho del cuadro de diálogo aparece una miniatura de la composición seleccionada.

Seleccione Acoplar todas las capas para crear un conjunto de imágenes con todas las imágenes y el texto de la etiqueta en una capa única. Deseleccione Acoplar todas las capas para crear un conjunto de imágenes en el que cada imagen esté en una capa independiente y cada etiqueta esté en una capa e texto independiente. Colocar cada imagen y etiqueta en una capa independiente, le permite actualizar el conjunto de imágenes incluso después de guardarlo. Tenga en cuenta que, si no acopla las capas, el tamaño de archivo del conjunto de imágenes aumenta.

en el área Etiqueta, seleccione el origen para el texto de la etiqueta en el menú Contenido o elija Ninguno. Si elige Texto personalizado, introduzca el texto de la etiqueta en el campo Texto personalizado.

Especifique la fuente, el tamaño de la fuente, el color, la opacidad, la posición y la rotación de las etiquetas.

Haga clic en Ok.

#### **Enfoque de una fotografía**

#### Procedimiento:

Enfoque una fotografía mediante el filtro Máscara de enfoque.

En la paleta Capas, seleccione la capa donde se encuentre la imagen que desea cambiar. Si desea enfocar sólo un elemento o área específicos de la imagen, cree un marco de selección alrededor de la imagen que desea enfocar mediante las herramientas de selección. El marco de selección limita los cambios a dicha área. Para suavizar el borde de la selección de modo que los cambios se mezclen de forma más natural con las áreas no seleccionadas, utilice el comando Calado (Selección > Calar). Seleccione Filtro > Enfocar > Máscara de enfoque.

En el cuadro de diálogo Máscara de enfoque, compruebe que la opción Ver esté seleccionada. Después, mueva el cuadro de diálogo Máscara de enfoque de modo que pueda ver la mayor parte de la imagen.

Arrastre el regulador Cantidad hacia la derecha para aumentar el contraste del borde. En imágenes impresas de alta resolución suele ser satisfactoria una cantidad comprendida entre el 150% y el 200%. Las imágenes granuladas suelen necesitar un ajuste menor.

Arrastre el regulador Radio hacia la derecha para aumentar la anchura del borde creado al enfocar. Si especifica un ajuste demasiado alto, los bordes mostrarán un halo de forma muy clara. Un ajuste entre 1 y 2 suele ser adecuado.

Arrastre el regulador Umbral hacia la derecha para aumentar la diferencia necesaria entre los tonos antes de que el filtro enfoque el borde situado entre los mismos. Un umbral de cero enfoca todos los píxeles de la imagen. Un ajuste de umbral elevado sólo enfoca los bordes situados entre tonos muy diferentes. Los valores comprendidos entre 2 y 20 son normalmente aceptables.

Experimente con estos tres controles hasta obtener el resultado esperado y, a continuación, haga clic en OK.

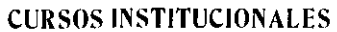

•

Photoshop también puede enfocar la imagen de forma automática mediante los otros tres filtros de enfoque. Seleccione Filtro > Enfocar y, a continuación, uno de estos tres filtros en el submenú: Enfocar, Enfocar bordes o Enfocar más.

#### **Eliminación del objeto de una fotografía**

#### Procedimiento:

Elimine un objeto de una fotografía mediante el modo Máscara rápida para precisar la selección. Para eliminar un objeto de una fotografía, enciérrelo en una selección. Photoshop incluye numerosas herramientas que le ayudan a seleccionar un objeto. La herramienta se selecciona en función de la forma y el color del objeto, así como de las características de lo que tiene a su alrededor. No obstante, algunos objetos son difíciles de seleccionar, incluso para expertos diseñadores. El modo Máscara rápida le puede ayudar a precisar una selección.

En la paleta Capas, seleccione la capa donde se encuentre el objeto que desea eliminar. Mediante una herramienta de selección, seleccione el objeto que desea eliminar. (Como alternativa, puede seleccionar el área que rodea el objeto y elegir Selección > Invertir para invertir la selección.) No es necesario que la selección sea perfecta. Podrá perfeccionarla en los pasos siguientes. Haga clic en el botón del modo Máscara rápida  $\Box$  en el cuadro de herramientas. Photoshop enmascara o cubre las áreas no seleccionadas de la imagen con un color translúcido. Si bien no es una máscara real, con este modo resulta más fácil ver y editar el límite de la selección. Nota: si Photoshop oculta las áreas seleccionadas de la imagen, haga doble clic en el botón del modo Máscara rápida. Seleccione Áreas de máscara y haga clic en Ok.

Si necesita precisar el límite de la selección, elija un pincel y un tamaño de pincel adecuado en la barra de opciones de la parte superior del área de trabajo. Utilice el negro si desea ampliar la máscara; utilice el blanco si desea mostrar más parte de la imagen. El pincel toma el color frontal. Con el botón Conmutar colores frontal y de fondo **'!J** puede conmutar el pincel de negro a blanco, en función de si desea añadir color a la máscara o quitar color de la misma.

Cuando haya obtenido la selección deseada, haga clic en el botón de modo estándar <sup>[Q]</sup> para volver a ver la selección.

Realice una de las acciones siguientes:

Para eliminar el objeto seleccionado, elija Edición > Cortar.

Para eliminar las áreas que permanecen fuera de la selección, elija Selección > Invertir y, a continuación, Edición > Cortar.

Para copiar el objeto seleccionado, elija Edición > Copiar.

Para moverlo a otra posición, seleccione la herramienta Mover  $*$  en el cuadro de herramientas y arrastre el objeto.